## **Efficiency Tip 13011**

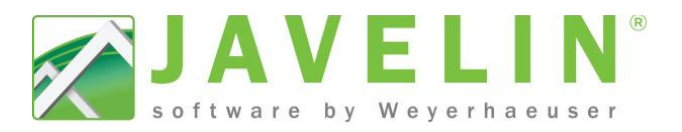

## **Level Notes**

Benefits of using new features in the latest release (v5.0):

- Make your Level Notes easier to read
- **Make your Level Notes easier to read**<br>• Identify pertinent design information to the Building official and site
- . Communicate changes in Loading, TJ-Pro<sup>™</sup> Rating Modifiers, Roof or Ceiling Information

Schemes...

Available Schemes

## **Steps:**

- 1. Select or copy an existing Scheme: Setup > Schemes… Job Settings > Output: Level Notes >  *SchemeName*
- 2. With the Scheme highlighted, make your preferred default changes…

Suggested defaults:

- Show Grid Lines = No Strapping = No
- Frameworks Floor = No (no longer manufactured) • Blocking = No • Perpendicular Partitions = No • Roof Decking Material = No NoDecking
	-

*Note: These items can always be changed in in an individual job, by selecting the Level Notes after placement and updating the Properties Grid with the desired change.* 

If you create a new scheme or rename an existing scheme, make sure to update your Template for new Javelin files. Existing file: Open Job Properties> select Job settings> pick your *scheme (if the name has changed).* 

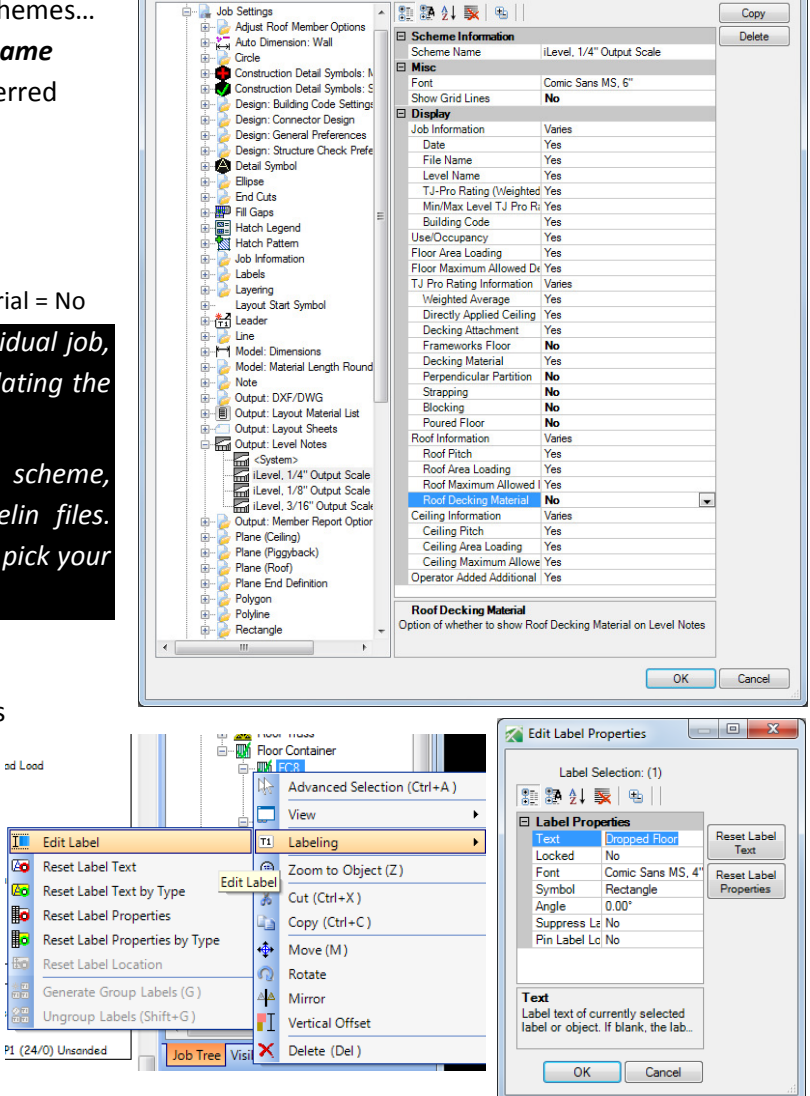

Using Floor Container labels to identify design changes (Dropped Floor or Unit Numbers): ad Load

- 1. Expand the Job Tree to reveal Floor Containers 12. Ig Floor Container labels to identify design comped Floor or Unit Numbers):<br>
1. Expand the Job Tree to reveal Floor<br>
Containers<br>
2. Select the FC# to modify in the Job Tree
- 
- 3. Right click > Select Labeling > Edit Label
- 4. Type desired text to be used in the Level Notes

*Note: If an item appears as "FC8: Varies" this mean at least<br>one of the members in the Floor Container is set differently one of the members in the Floor Container is set than the other objects in the Floor Container.*

Perpendicular Partition: Strapping at max 8" o.c.: Rincking at may 8' a.e.

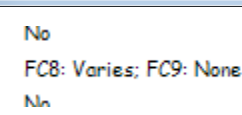

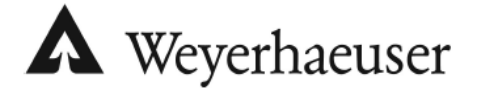

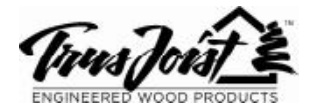

E

l Co

**I Die I** 

**Bo** 

Ho

## **Efficiency Tip 13011**

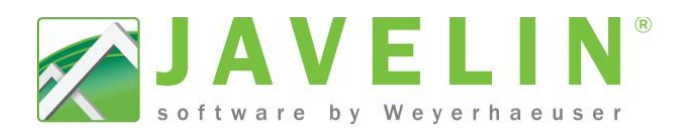

Example:

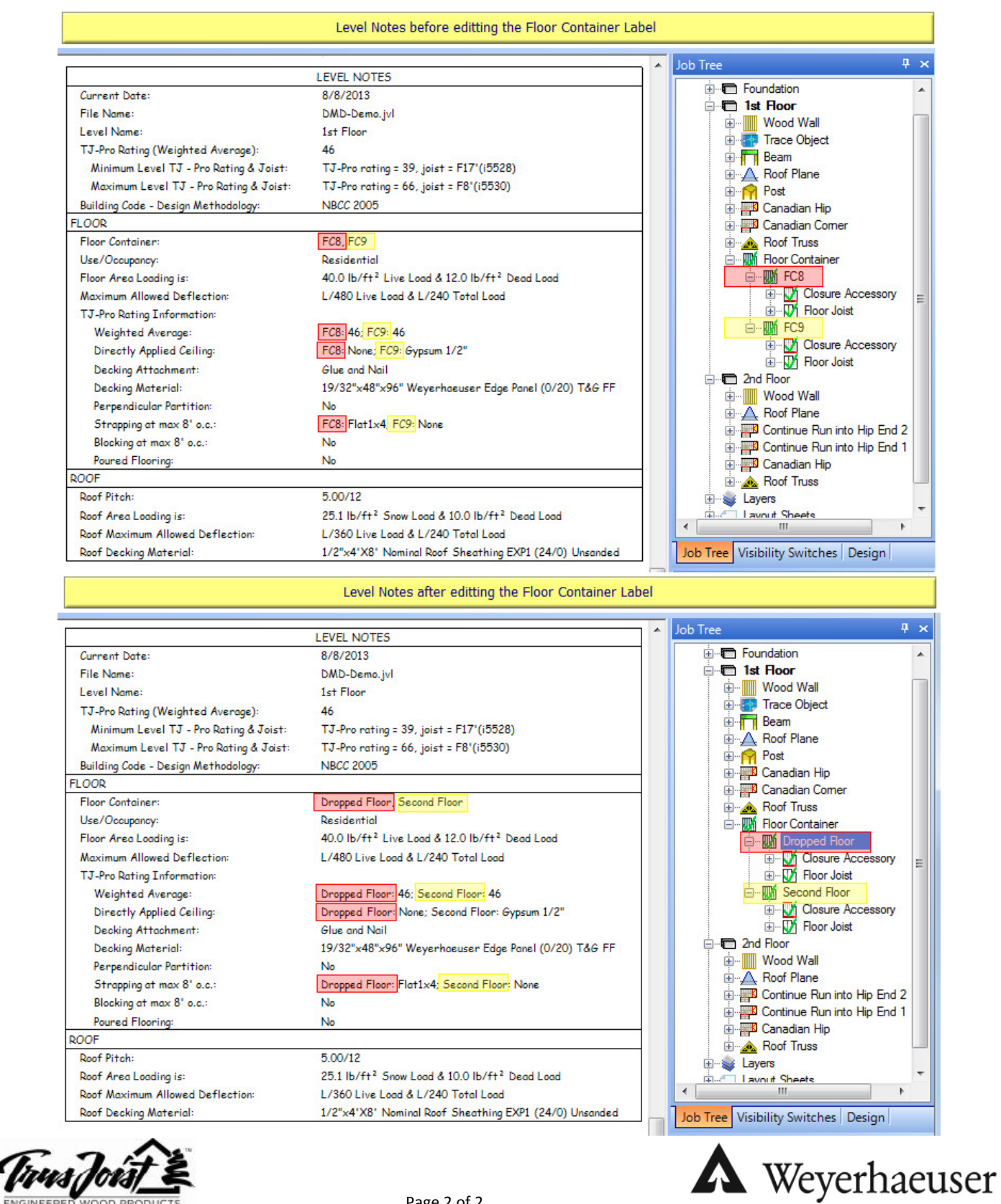

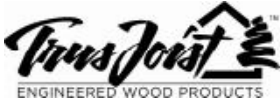